# **Micro OWL 2 Series Test Kits**

Certification Testing

Quick Reference Guide

For part numbers: KIT-M2-D2st KIT-M2-D2sc

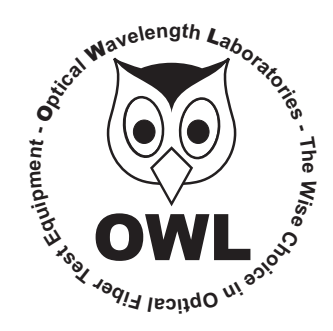

# **Optical Wavelength Laboratories**

Revision 1.1 26009

# **NOTICE TO NEW USERS:**

All personnel testing optical fibers should be adequately trained in the field of fiber optics before using any fiber optic test equipment.

If the user is not completely familiar with testing fiber optics, they should seek professional training. Such training can be acquired from a variety of sources, such as local hands-on training classes.

Valuable information about fiber optic testing can also be gathered from reading printed literature carefully or by thoroughly reading supplied operations manuals.

Fiber optic testers vary from other types of test equipment due to issues such as:

1) standards-based testing

- 2) proper fiber optic test procedures (FOTPs)
- 3) "zeroing" or referencing of power levels
- 4) determining the correct link budget to pass or fail by

Complete understanding of each of these issues is critical for performing proper fiber optic tests.

#### **GETTING STARTED**

Thank you for your purchase of this OWL certification test kit. Included in this kit is a Micro OWL 2 optical power meter and a WaveSource multimode fiber optic light source. This quick reference guide will assist you in setting up your test kit for a standards-based certification test.

#### **BEFORE YOU TEST**

Prior to performing a certification test, there are a few things you need to know about your link:

- ? *Fiber Type*
- ? *Fiber Length*
- ? *Number of Connections (i.e. patch panels)*
- ? *Number of Splices*
- ? *Fiber Cabling Standard*
- ? *Connector Type*

It is also important to understand the definition of a fiber optic link as it pertains to the Micro OWL 2:

#### A link is a group of fibers that have the same characteristics, and follow the same pathway from one end to the other.

Also, ensure that your patch cable connectors match the patch panel ports on the link under test.

# **REQUIRED ACCESSORIES**

- ?(3) multimode patch cables
- $\triangleright$  mandrel (wrap patch cable 5-7 times around the appropriate mandrel)

0.7" outside diameter for 62.5/125  $\mu$ m fibers 0.9" outside diameter for  $50/125 \mu m$  fibers

Multimode reference cables must be **wrapped** and **secured** around a mandrel as required by national and international Fiber Optic Test Procedures (FOTPs). See Figure 1 for a diagram of a mandrel wrap.

**NOTE:** if you are testing at both 850nm and 1300nm, each light source wavelength will require its own mandrel-wrapped patch cable.

# **EQUIPMENT PORTS**

Figure 2 shows the ports of the equipment used during this procedure. These ports may vary depending upon the model of equipment.

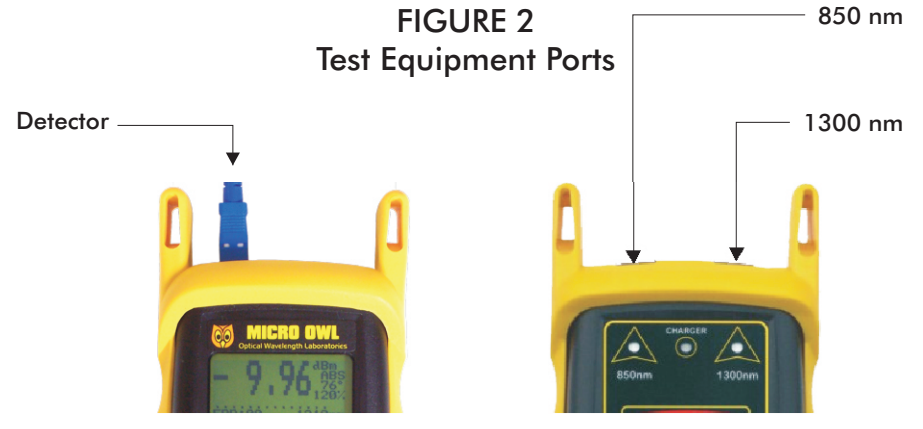

Micro OWL 2 power meter

Dual OWL light source

### **VERIFY PROPER OPERATION OF THE EQUIPMENT**

**STEP 1** Connect the power meter and light source together with one of the patch cables as shown in Figure 3.

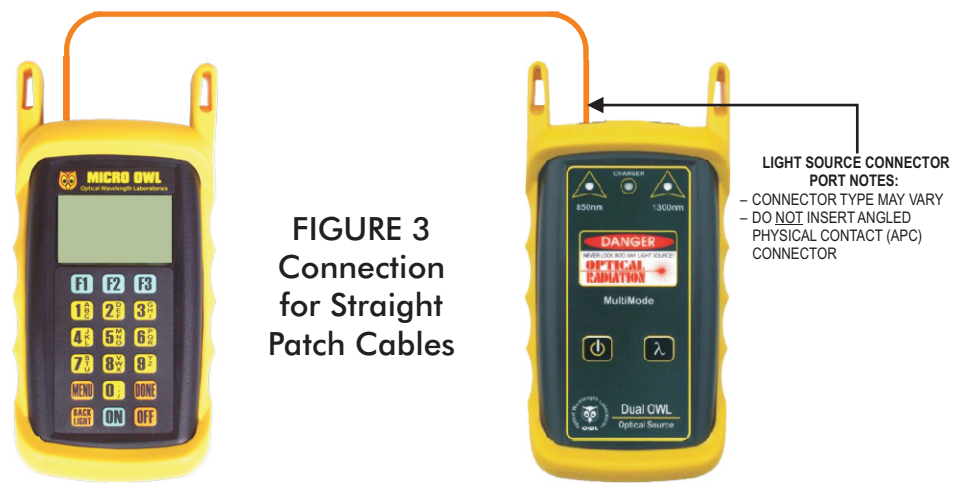

- **STEP 2** Power on the light source.
- **STEP 3** Power on the Micro OWL 2.
- **STEP 4** From the OPERATING MODE menu, select SIMPLE METER.

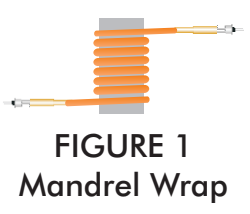

**STEP 5** Compare the reading on the Micro OWL 2 display to Table 1 for acceptable power levels.

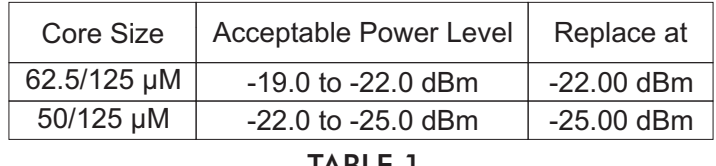

**STEP 6** Once proper operation has been verified, remove the first patch cable from both units and set it aside.

**STEP 7** Connect the second patch cable between the Micro OWL 2 and the Dual OWL (straight cable – use Figure 3; mandrel-wrapped cable – use Figure 4).

**STEP 8** Compare the reading on the Micro OWL 2 display to Table 1 for acceptable power levels.

**STEP 9** Once proper operation has been verified, remove the second patch cable from both units and set it aside.

**STEP 10** Connect a mandrel-wrapped patch cable between the Micro OWL 2 and the Dual OWL as shown in Figure 4.

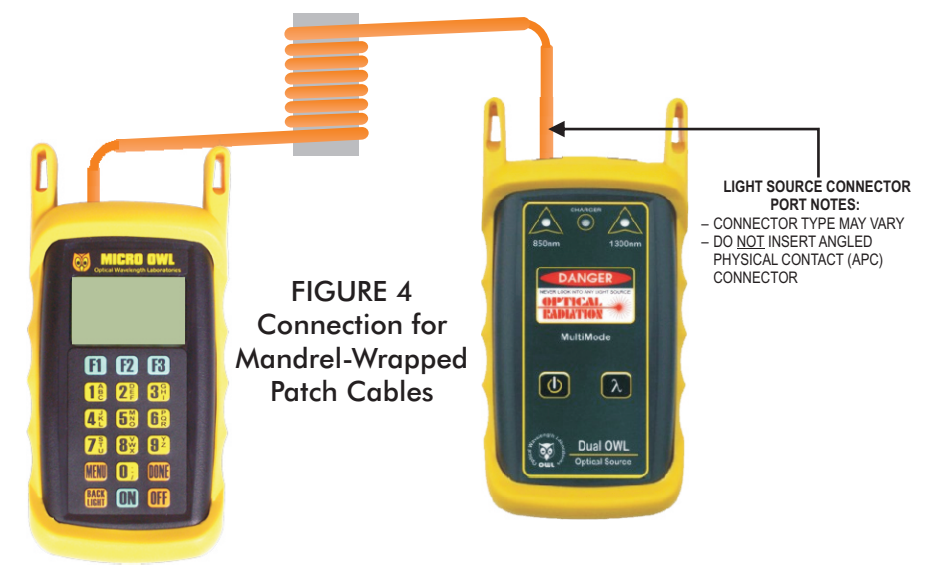

XI>LINK WIZARD<br>X2>MAIN MENU

START MENU

 $X \rightarrow \infty$   $X \rightarrow \infty$   $X \rightarrow \infty$   $X \rightarrow \infty$   $X \rightarrow \infty$ 

STORED LINKS

WEXT TSELECTT \*\*\*\*\*\*\*

-<br>XHHH I SHIFT TIHHH X

**STEP 11** Compare the reading on the Micro OWL 2 display to Table 1 for acceptable power levels.

**STEP 12** Disconnect this cable from both units, and set it aside. Press <DONE> to return to the OPERATING MODE menu.

#### **RUN LINK WIZARD**

- **STEP 13** From the OPERATING MODE menu, select CERTIFY LINK.
- **STEP 14** From the START MENU, press <1 >LINK WIZARD.

**STEP 15** From the STORED LINKS menu, highlight the stored link name you wish to use and press <F2> to select.  $\blacktriangleright$  Fiber Link 2  $\blacktriangleright$ XX Fiber Link 3<br>XXXXXXXXXXXXXXXXXXXXXXX XXFiberxLinkx1Xxxxxxx

**STEP 16 CPTIONAL:** you may change the link name to something that better describes the **LINK NAME:** The setting group of fibers you are testing.  $\begin{array}{ccc} \text{ifiber Link 1} & \text{if} \end{array}$ 

Press <DONE> to continue.

**STEP 17** Change the LINK DATE to the date the fiber will be tested using the format MM-DD-  $\frac{DATEI-EMM\textrm{-}DDV}{M}$ *YY*.

Press <DONE> when you are finished entering the current date.

It is important to set the current date in order to ensure that the correct date appears on the certification reports.

**STEP 18** Highlight the cabling standard to use for the set of fibers you are testing.

Press <F2> to select the chosen standard.

**STEP 19** Highlight the fiber type of the network under test.

Press  $\leq$  F2 $>$  to select the fiber type.

**STEP 20** Enter the end-to-end length of the fiber link under test in meters.

Press <DONE> to continue.

**STEP 21** Enter the number of connections (i.e. patch panels) in the link under test. Typical fiber networks will have 2 connections – one for a patch panel located at each end of the link.

Press <DONE> to continue.

**STEP 22** Enter the number of splices in the link under test. Splices can be either fusion or **ENTER THE FIBER OF** mechanical. Typical multimode networks will have zero splices.

**NOTE:** some connectors use mechanical splice technology for termination. If the link under test is terminated with these "no-polish, no-epoxy" type connectors, they should be considered as mechanical splices.

Press <DONE> to continue.

**STEP 23** Review your Link Wizard setup.

If correct, press  $\leq F1$  > and continue on to the next step.

If changes need to be made, press <F3> and go back to STEP 16.

**STEP 24** Press <F1 > until the asterisk (\*) is in front of 850nm (as shown at right).

Press <F2> to begin the SET REFERENCE procedure for 850nm.

**STEP 25** Connect the detector meter and 850nm light source (left-hand port) together with the mandrel-wrapped cable as shown in Figure 4.

Press  $\leq F1$  > to continue.

**STEP 26** Make sure that the 850nm light source port is powered ON and selected (the indicator LED on the lefthand side will be lit).

**STEP 27** Confirm setting the 850nm reference.

Pressing <F1> to continue. You will be returned to the SET SOURCE REFERENCES screen.

**NOTE:** if you are also testing at 1300nm, you will need to connect a separate mandrelwrapped patch cable to the 1300nm port.

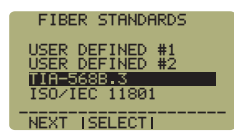

X--- I SHIFT I ---> .<br>[03-20-08] \_\_\_\_\_\_\_\_\_\_\_\_\_\_\_\_\_\_\_\_\_

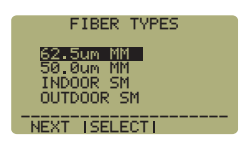

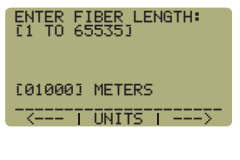

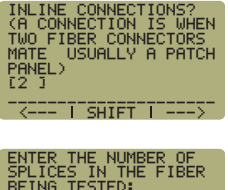

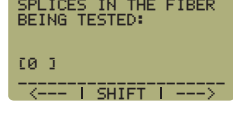

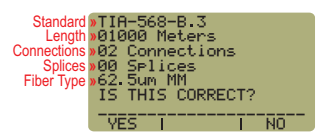

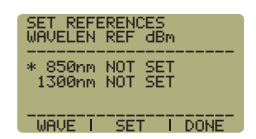

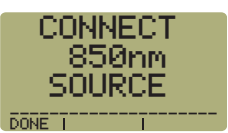

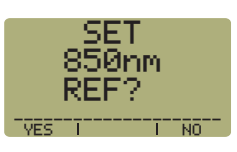

**STEP 28** For setting a 1300nm reference, repeat steps 24 through 27, except you will select 1300nm (as shown at right). Also, make sure that the Dual OWL is set to 1300nm (the right-hand indicator LED will be lit).

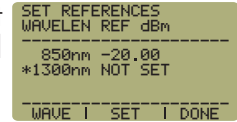

After the 1300nm reference is set, the REF dBm field will be filled in with a reference value.

- **STEP 29** Press <F3> to complete the Link Wizard.
- **STEP 30** Press <F1 > to begin taking readings.

### **TAKE READINGS**

**STEP 31** Disconnect the mandrel-wrapped patch cable from the Micro OWL 2 and take the units to opposite ends of the link.

Do NOT disconnect the patch cable(s) from the light source at any time until all fibers have been tested.

**STEP 32** Connect the units to the first fiber to test as shown in Figure 5. Your readings will vary from the example below.

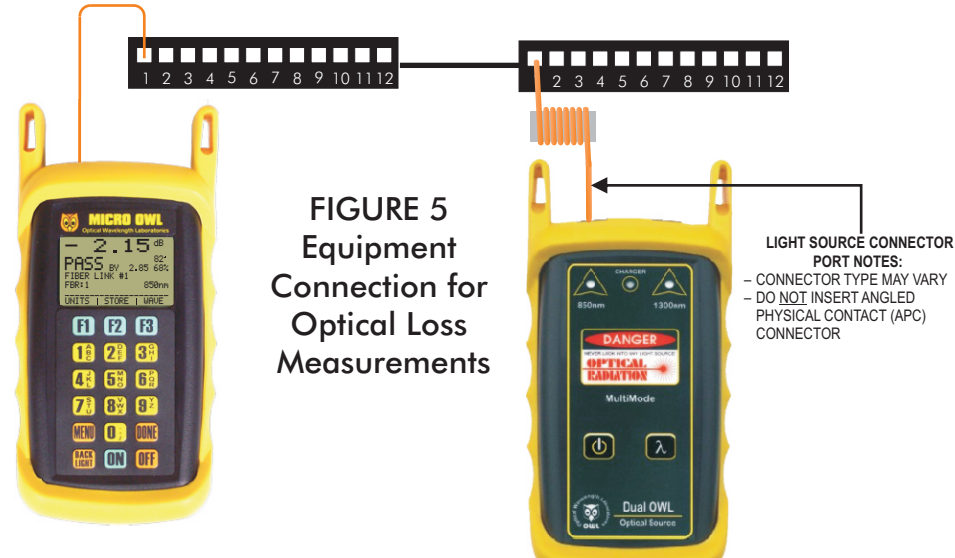

**STEP 33** Press <F2> to store the data point. If this is the first data point in the link, you may be prompted to enter a new label.

**STEP 34** Press <F3> to save the data point.

**STEP 35** Disconnect the patch cables from the patch panels and move them to the next port in the patch panel, then repeat steps 33 through 35 until all fibers in the link have been tested at 850nm.

**STEP 36** If also testing at 1300nm, repeat steps 32 through 35, but this time use the mandrel-wrapped patch cable attached to the 1300nm port. Also, make sure that you set the Micro OWL 2 and the Dual OWL to 1300nm.